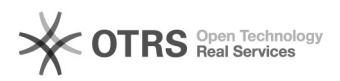

# Limpando Cookie, Cache e Histórico no navegador Google Chrome

04/05/2024 02:08:30

## **Imprimir artigo da FAQ**

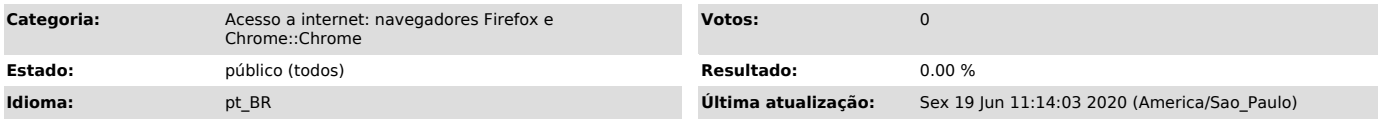

### *Problema (público)*

Como limpar Cookie, Cache e Histórico no navegador Google Chrome.

#### *Solução (público)*

1. No computador, abra o Chrome.

2. No canto superior direito, clique em Personalizar e Controlar o Google Chrome.

3. Clique em Mais ferramentas.

4. Clique em Limpar dados de navegação ou Ctrl + Shift + Del.

5. Na parte superior da tela, escolha um intervalo de tempo. Para excluir tudo, selecione Todo o período.

6. Escolha e marque "Histórico de Navegação", "Cookies e outros dados do site" e "Imagens e arquivos armazenados em cache".

--------------------------------------------------------------------------------------------------------------------------------------------

7. Clique em Limpar dados.

O que acontece depois que você limpa essas informações

Depois que você limpa o cache e os cookies:

- Algumas configurações nos sites são excluídas (por exemplo, se você fez

login, será necessário fazer novamente); - Se você [1]ativar a sincronização no Google Chrome, continuará conectado à sua Conta do Google sincronizada para excluir dados em todos os dispositivos; - Alguns sites podem parecer mais lentos porque o conteúdo, como imagens, precisa ser carregado novamente.

#### Como o cache e os cookies funcionam

- Os cookies são arquivos criados pelos sites que você visita. Eles facilitam sua experiência on-line salvando dados de navegação. - O cache lembra partes de páginas, como imagens, para ajudar a abri-las mais rapidamente durante sua próxima visita.

[1] https://support.google.com/chrome/answer/185277